## **Tutorial "comunidades virtuais" - SIGAA**

- 1 Acesse o portal do servidor;
- 2 Clique em módulos;
- 3 Na sequência selecione: Ambientes Virtuais;

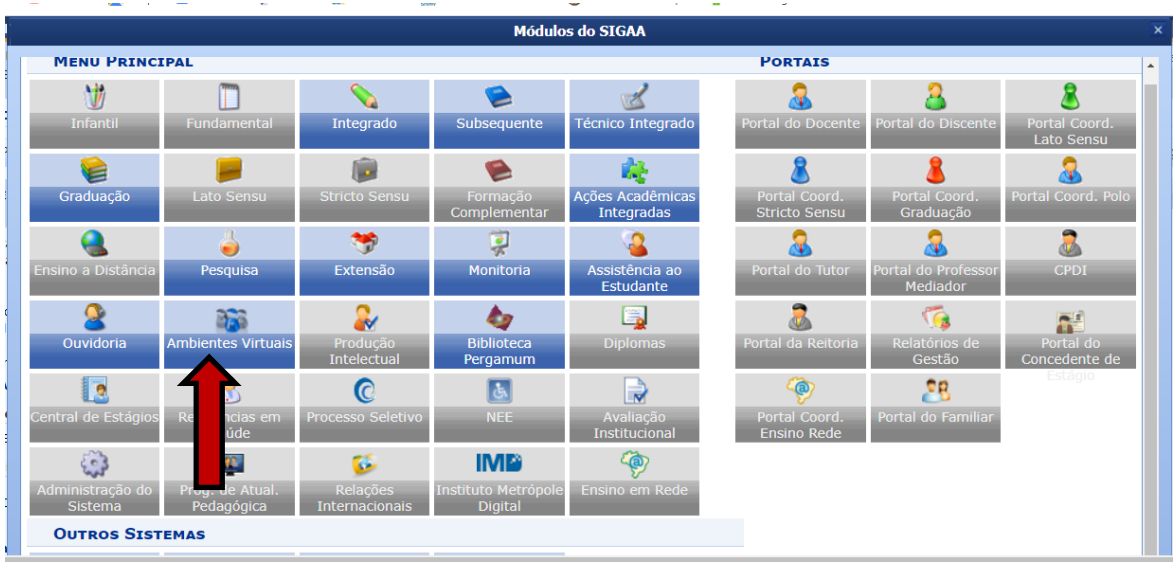

Criei um ambiente virtual e convidei para participar os assessores que acessaram o AVEA - REDE de Transformação (a menos de 200 dias) para que possam verificar as possibilidades que a "Turma Virtual" dispõe.

4 – Acesse: Rede de diálogo dos SAP.

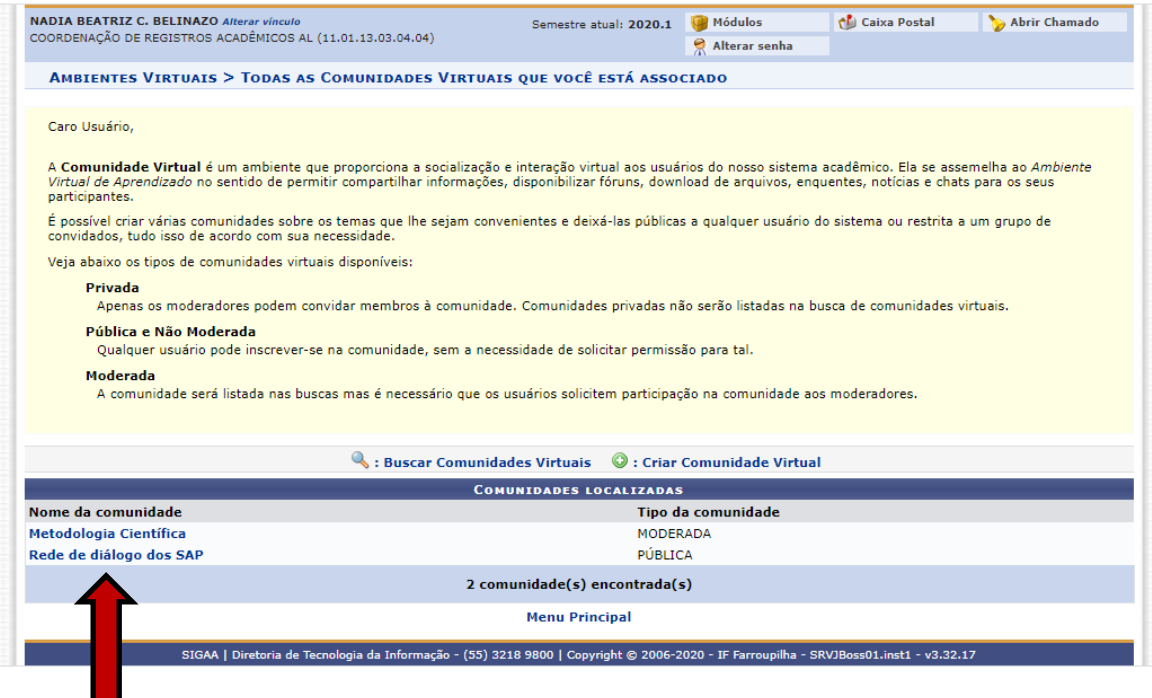

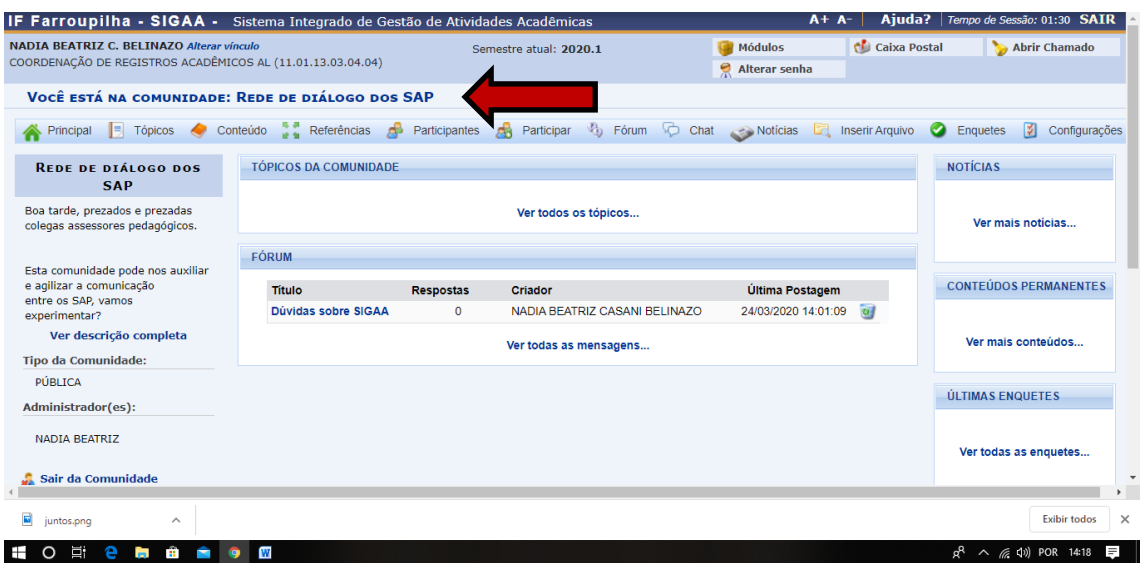

Clique em participantes, para convidar ou aceitar inscrição:

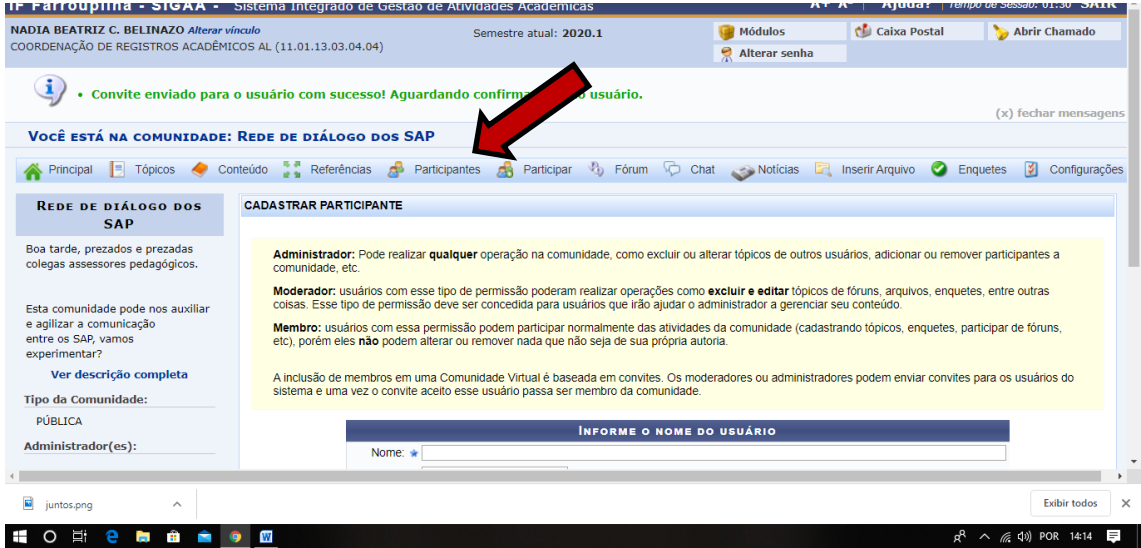

5 - Convide os usuários que pretende que façam parte deste grupo. Aqui se assemelha a turma virtual de Matemática, por exemplo: assim basta o professor convidar o coordenador do curso para que ele tenha acesso.

 Quem quiser inserir um arquivo, atividades, entre outros, precisa do acesso de moderador ou de administrador. Os membros podem visualizar e participar das atividades que serão propostas.

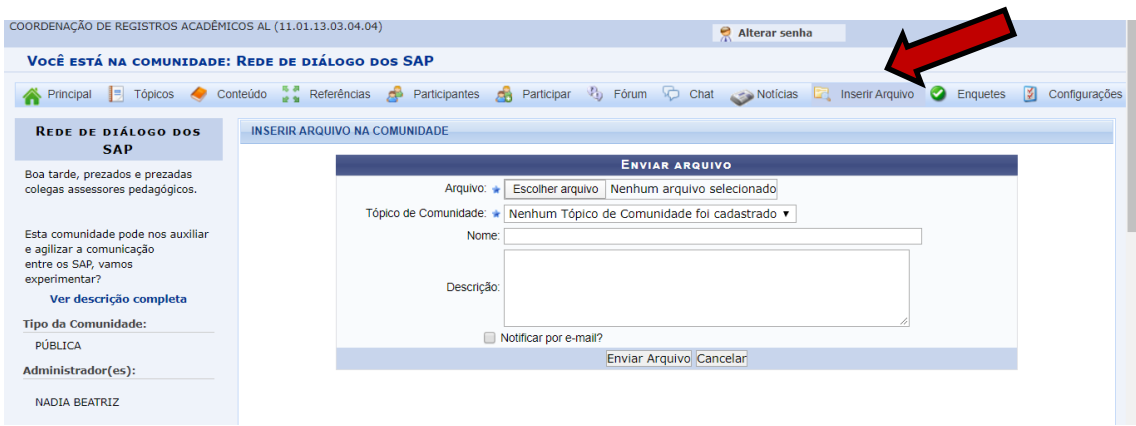

## **Para criar comunidades virtuais:**

## 1 - Acesse o módulo "comunidades virtuais"

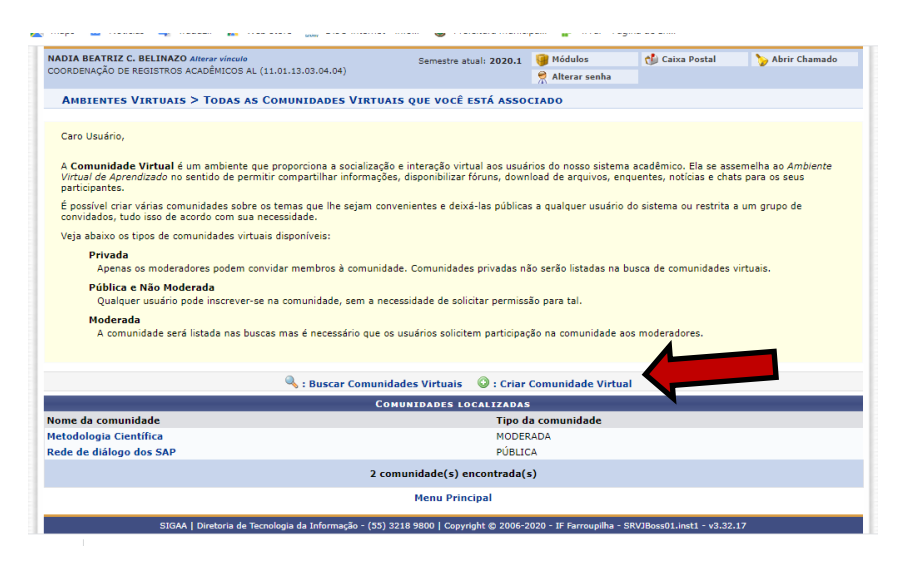

2 – Clique em criar comunidades virtuais

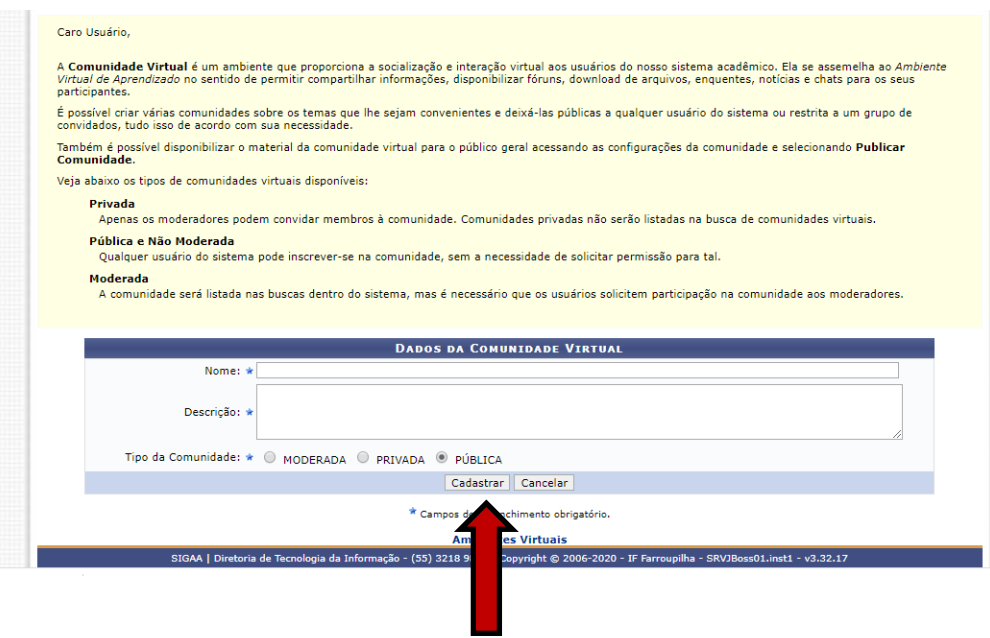

3 – Nomeie, faça a descrição e clique em cadastrar. Pronto,

Esta é uma experiência prática de utilizar o SIGAA – Comunidade Virtual, para conhecer as ferramentas e possibilidades de interação entre os docentes e os estudantes. Assim os assessores pedagógicos podem orientar com mais propriedade e segurança.